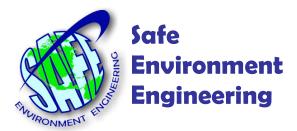

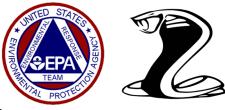

## Viper Survey Manager

The Viper Survey Controller operates by creating a survey run based on the assets assigned to a deployment. Operators manually input the run description, Smart Gateway number and LINC instrument ID in order to start a survey run. In turn, instrument readings are published to the EPA Viper servers where they are assigned to an emergency response and displayed in the Viper Deployment Manager tool.

The Viper Survey Manager option is available on both the Smart LINC and Smart Gateway

The option greatly simplifies the data acquisition process allowing the Safe Environment Engineering software to directly post to the Viper servers.

Survey Manager automatically receives the instrument, LINC, Smart Gateway and location information eliminating the need to manually input this information. As with Survey Controller, Survey Manager will also require contacting ERT Support for assignment to a deployment.

## Survey Manager – Smart LINC

The Smart LINC will post reading and location information to the Viper servers by enabling the EPA option in the setting window.

From the readings screen tap the 3 dots icon in the upper right corner.

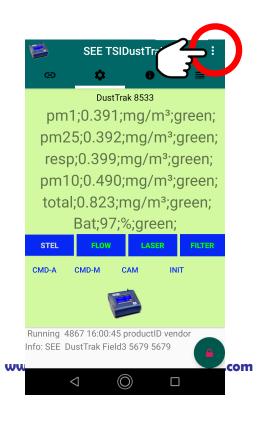

Tap the Unlock Fields to place a checkmark in the box.

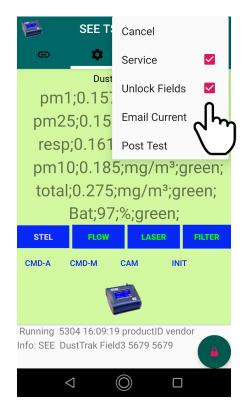

Tap the Setting tab icon.

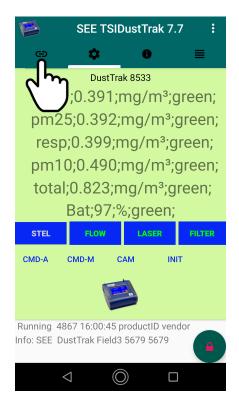

In the Setting tab, tap the Connect box to temporally pause the application. Then type the name of the Emergency Response into the ID and Field Three lines.

| SEE TSIDustTrak 7.7                                                       |                       | SEE TSIDustTrak 7.7 |
|---------------------------------------------------------------------------|-----------------------|---------------------|
| ⇔ <b>¢ 0</b> ≣                                                            | Ð                     | <b>\$ 0</b> ≣       |
| YourPhoneIP<br>SEE EPA Post for DustTrak                                  | SEE EPA Pos           | t for DustTrak      |
| UDP SCAN STOP SAVE                                                        | UDP                   | SCAN STOP SAVE      |
| □ UDP 5679 76.90.94.227                                                   |                       | 5679 76.90.94.227   |
| □ UDP2 5679 192.168.7.74                                                  |                       | 5679 192.168.7.74   |
| AutoStart                                                                 | ✓ AutoStar            | rt Connect          |
| ID LauncherPort<br>SEE 8765                                               | R2 ERT                | North 8765          |
| Token  Token  G612555500  ICBRNE  Srv2  NGPS  Crypt  ModBusAddress Vendor | 66125555<br>ModBusAdd | NGPS Crypt          |
| E8:EB:1B:57:C2:7E vendor                                                  | E8:EB:1B:             | 57:C2:7E vendor     |
| Play Sound Latch Alarm                                                    | Play Sou GroupColor   | Ind 🗌 Latch Alarm   |
| GroupColor Teal #006666                                                   | <                     |                     |

In the same screen swipe up to the EPA post box and place a checkmark in the box to enable.

| SEE TSIDustTrak 7.7                           | SEE TSIDustTrak 7.7                    |
|-----------------------------------------------|----------------------------------------|
| ⇔ <b>\$ 0</b> ≣                               | cə 🗘 🖯                                 |
| SEE EPA Post for DustTrak                     | UDPListener 55555                      |
| UDP SCAN STOP SAVE                            | HardCodeLatLon Latitude Longitude      |
| UDP <u>5679</u> <u>76.90.94.227</u>           | □ нсдрз 34.45049 -118.575              |
| □ UDP2 5679 192.168.7.74                      | Email One per start                    |
| AutoStart Connect                             | Recipient Conly one alert email per re |
| ID Field Three LauncherPort R2 ERT North 8765 |                                        |
| Token                                         | ↑ EPA EPA Login and Password           |
| 6612555500 CICBRNE Srv2                       |                                        |
| ModBusAddress Vendor                          | Lifeline@viper.ert.org                 |
| E8:EB:1B:57:C2:7E vendor                      |                                        |
| Play Sound Latch Alarm                        | $\bigcirc$                             |
| GroupColor Teal #006666                       | Uerbose                                |
| ⊲ () □                                        |                                        |

Swipe down to return to the top of the screen and tap the Save button and then place a checkmark back into the Connected box.

| e                                                             | SEE TSIDustT         | rak 7.7        | : |
|---------------------------------------------------------------|----------------------|----------------|---|
| Θ                                                             | ¢ 6                  | ) ≣            |   |
|                                                               | st for DustTrak      |                |   |
| UDP                                                           | SCAN STOP            | SAVE           |   |
| UDP                                                           | 5679 76.90.94        | .227           |   |
| UDP2                                                          | 5679 192.168.        | י_ <b>ר</b> י_ | ŋ |
| AutoSta<br>R2 ERT<br>Token<br>6612555<br>ModBusAd<br>E8:EB:1E | Field Three<br>North | G Crypt        | _ |
| Play Sc                                                       | _                    | Latch Alarm    | • |

The Settings window will automatically revert back to the Readings window.

Contact ERT Support to have the readings assigned to a deployment.

## Survey Manager – Smart Gateway

The Safe Environment Engineering meter applications installed in the Smart Gateway also have the ability to post directly to the Viper servers. To utilize this capability the meter applications would have to be launched independently without the use of Survey Controller.

Information on how to configure a meter application can be found on the following webpage:

## https://www.safeenv.com/lifeline-training-video-lifeline-meter-applications/

To enable the ability of a meter application to post data to Survey Manager a checkmark must be placed in the post to EPA box in the Interoperability tab in the meter application.

With the appropriate meter application launched unlock the administration capabilities by selecting Admin and typing in the appropriate password generated from the PasswordGenerator tool.

|                                  | itor - Safe Environment Engineering Version (5.1.3.3)                 | LibVersion (29.1.1.2)                           |                    | – 🗆 X                |   |
|----------------------------------|-----------------------------------------------------------------------|-------------------------------------------------|--------------------|----------------------|---|
| File Edit Run<br>TSIDustTrak8533 |                                                                       | Training PM1 PM2.5 RESP PM10                    | Total              |                      |   |
| Total Ma                         | Meter And Connection Settings Tabs<br>Log Tab<br>Interoperability Tab | atTrak DMX 8533                                 | PM1 O.0            | SEE TWA<br>mg/m3 0.0 |   |
|                                  | Hide<br>ReGetSensorServerActivityID                                   |                                                 | 0                  |                      |   |
|                                  |                                                                       |                                                 | Password Generator |                      |   |
| 0.                               | $000 m_{\odot}$                                                       | g/m3                                            | Friday , De        | ecember 31, 2021     |   |
| 🍯 Please Enter Unlock Key        | - 🗆 X                                                                 |                                                 |                    |                      |   |
|                                  | ter in the unlock code<br>te these features.                          |                                                 | HAKQPC             |                      |   |
| НАКОРС                           |                                                                       |                                                 | HA                 | KQP                  | С |
| ОК                               | Cancel                                                                | e of 3 readings antEngineeringMeterApp Incident |                    |                      | - |
| GPS OFF Ba                       | ckground work finished, manual start. #Sam                            | ples: Rur                                       | Time (hh:mm:ss) :  |                      |   |

The meter application will present its InterOperability tab window. Place a checkmark in the EPA box followed by pressing the SaveConfig button.

| TSIDustTrak8533                       | Chart All      | CAP Alert  | RadRespo      | nder GPS       | SEECAM       | Training      | PM1 PM2          | 5 RESP    | PM10       | Total      | Data Input Settings | Meter Settings | Log | InterOpera |
|---------------------------------------|----------------|------------|---------------|----------------|--------------|---------------|------------------|-----------|------------|------------|---------------------|----------------|-----|------------|
|                                       |                |            |               |                |              |               |                  |           |            |            |                     |                |     |            |
| Only Se                               | nd One         | Alarm      | To Ser        | vices Ur       | ntil Rest    | art.          |                  |           |            |            |                     |                |     |            |
| Tcplp Stream S                        |                |            |               | Status         |              |               | ices Check To    |           | _          |            |                     |                |     |            |
| IP Address:<br>127.0.0.1              | Port:<br>8200  | Send       |               | Connec         | ted          | Aggregator    | ∐ Zir            | gerang    | L          | Skip A     | ctID                |                |     |            |
|                                       |                | Ack F      | Required      |                | Tr           | iage A        | PI Key           |           |            |            |                     |                |     |            |
| TcpStreamTwo I                        | IP             | 🗌 JSOI     | 4             |                |              | mage          | int Key          |           |            |            |                     |                |     |            |
|                                       |                | Send       |               | Connec         | ted          | Cile          |                  |           |            |            |                     |                |     |            |
| SmartGateway [                        | Data Sharing   | Settings   |               |                |              |               | Name             |           |            |            |                     |                |     |            |
| Use AreaDes                           | cription for d | ata. http  | ://localhost: | 8085/hldata    | json         |               | Email            |           |            |            |                     |                |     |            |
| Optional Source                       | Line of Smar   | tGatwav    |               |                |              | Contact       | Phone (661)      | 95-5500   |            |            | Triage              |                |     |            |
| · · · · · · · · · · · · · · · · · · · |                |            |               |                | htt          | tps://triage- | data.net/triagel |           | ervices/re | st/import  | /v ~                |                |     |            |
|                                       |                |            |               |                |              |               |                  |           |            |            |                     |                |     |            |
| Sensor Server P                       | ost Choices    |            |               |                |              | (             |                  |           |            |            |                     |                |     |            |
|                                       | Readings       | 🗹 In       | Background    | d (slower con  | nections)    |               | Sj               | ncPostTin | neout 0    |            | <b>•</b>            |                |     |            |
| http://seeicbme                       | .net/caphan    | dler/Handl | er.ashx?use   | id=SafeEnvir   | onment Engin | 4             | . N 🛛            | Use ->    | https://   | seeicbm    | ~                   |                |     |            |
| EPA https:                            | //viper.resp   | onse.epa.g | ov/cap/post   |                | Us           | er SEE-Li     | @viper.          | EPA PW    | ######     |            | #                   |                |     |            |
| Use Proxy                             | Proxy Serv     | er         |               | PPort          | ProxyU       | N             | U                | ProxvPW   |            |            |                     |                |     |            |
|                                       | 🖉 Rea          |            | IDP Server    | seeicbme.ne    |              |               | eConfig          | Set Sens  | or Serve   | r Defaults |                     |                |     |            |
| UDPSend                               |                |            |               | occiobinio inc |              | Jav           | cooning          | 001 0011  |            |            |                     |                |     |            |

The meter application will return to the home screen. Selecting Run then Start will turn the meter values Green and start posting to the Viper servers.

| 💐 SafeEnvMonitor - Safe Environment Engineering Version (5.1.3.3) LibVersion (29.1.1.2)                  |         |                        |                      |       |                |            |       |  |
|----------------------------------------------------------------------------------------------------|---------|------------------------|----------------------|-------|----------------|------------|-------|--|
| File Edit Run Admin Help                                                                                 |         |                        |                      |       |                |            |       |  |
| TSIDustTrak Start RadResponder GPS SEECAM Training Data Input Settings Meter Setti                       | ngs Log | InterOperability       | PM1                  | PM2.5 | RESP           | PM10       | Total |  |
| Total dion TSIDustTrak853x                                                                               | F       | <sup>M1</sup> <b>0</b> | twa<br>0.0           |       | mg/m3          | SEE<br>0.0 | TWA   |  |
|                                                                                                    | PM      | 2.5 0                  | 0.0                  | 8     | mg/m3          | 0.0        |       |  |
| 0.000 mg/m3                                                                                              |         | <sup>410</sup>         | 0.0                  |       | mg/m3<br>mg/m3 | 0.0        |       |  |
|                                                                                                    |         |                        | 0.0                  |       | mg/m3          | 0.0        |       |  |
| Device Info                                                                                              |         | U                      | STE                  |       |                |            |       |  |
|                                                                                                    |         |                        | Flov<br>Las<br>Filte | er    |                |            |       |  |
|                                                                                                    |         |                        |                      |       |                |            |       |  |
| Activity ID System  Training Use Average of 3 readings  SafeEnvironmentEngineeringMeterApp User Incident |         |                        |                      |       |                |            |       |  |
| 4.5V LINC Signal 0 1 GPS OFF Background work finished manual start # Samples: Ru                         |         | n:mm:ss):              |                      |       |                |            |       |  |

At the bottom of the window there will be an indication of successful postings to the Viper servers.

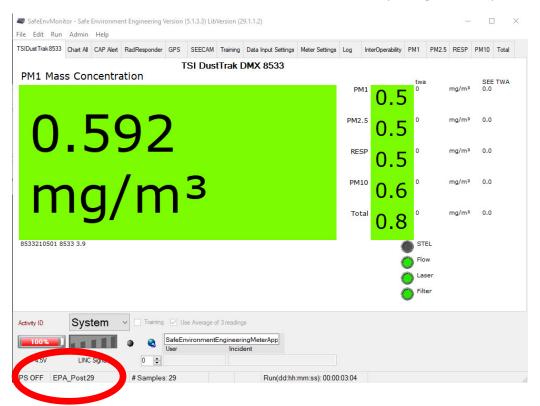

Contact ERT Support to have the readings assigned to a deployment.